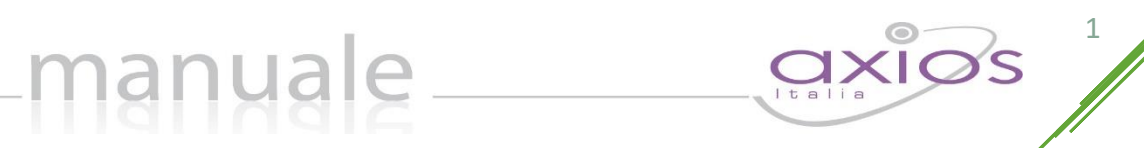

# SPORTELLO DIGITALE di SCUOLA DIGITALE

APPLICAZIONE **SPORTELLO DIGITALE** DATA CREAZIONE DOCUMENTO **18/04/2018** VERSIONE **1.2.0** DATA ULTIMO AGGIORNAMENTO **18/04/2018**

## manuale \_\_

### **SOMMARIO**

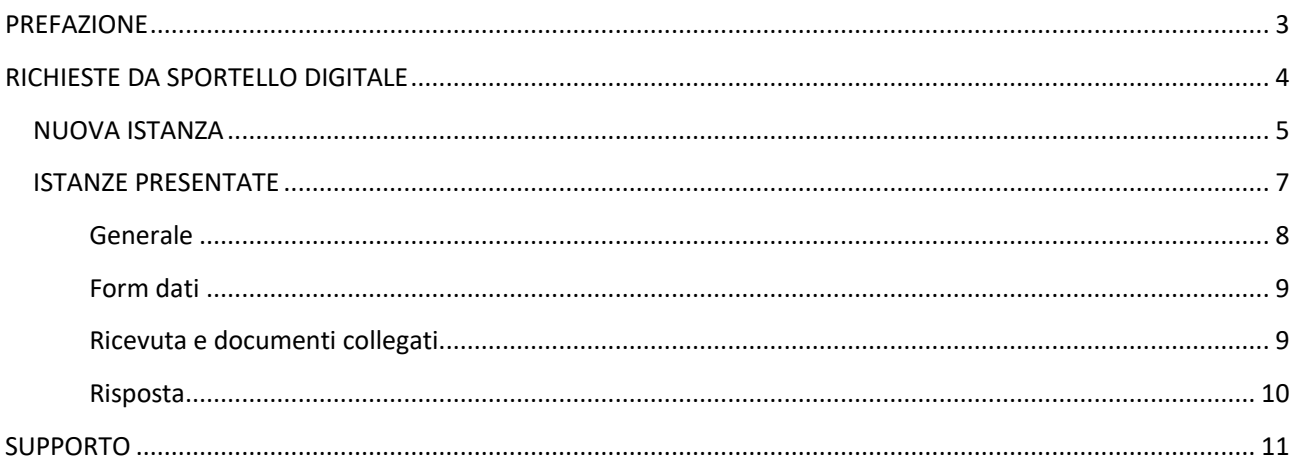

<span id="page-2-0"></span>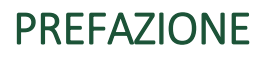

Sportello Digitale nasce per consentire alle Istituzioni Scolastiche di ottemperare alle specifiche richieste dettate dalla vigente normativa in merito alla Dematerializzazione dei documenti delle pubbliche amministrazioni, per cui anche tutto ciò che proviene da richieste esterne, ossia dallo sportello della segreteria scolastica, deve essere digitalizzato.

È un potente ed innovativo strumento che consente alla scuola di automatizzare le richieste dei procedimenti amministrativi, come ad esempio richieste di ferie, certificati, ricostruzioni di carriera, duplicati di documenti, nulla osta, pagelle ecc.

### <span id="page-3-0"></span>RICHIESTE DA SPORTELLO DIGITALE

Gli utenti, una volta effettuato l'accesso in Segreteria Digitale, dovranno cliccare sulla "tile" (mattonella) relativa appunto allo Sportello Digitale, come mostrato in [Figura 1.](#page-3-1)

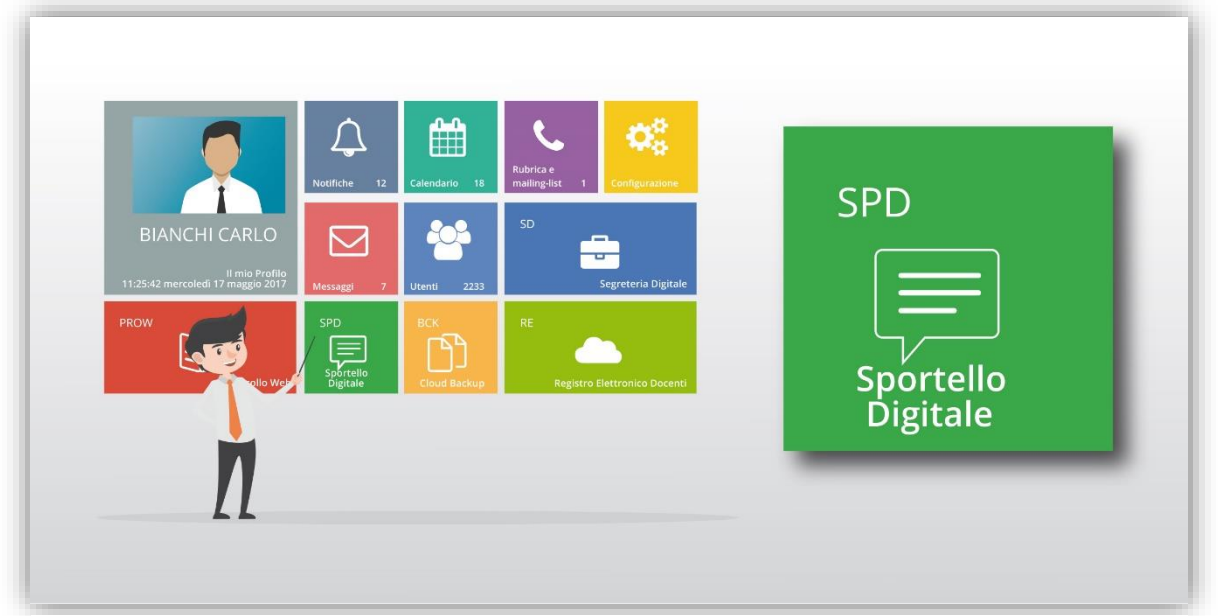

<span id="page-3-1"></span>**Figura 1**

N.B. L'ordine delle "tile" (mattonelle) potrebbe essere diversa da quello mostrato in [Figura 1](#page-3-1) perché dipende dalle eventuali personalizzazioni della dashboard (pagina iniziale) di Scuola Digitale.

Cliccando su "Sportello Digitale" si accede quindi alla dashboard (pagina iniziale) di Sportello Digitale.

<span id="page-3-2"></span>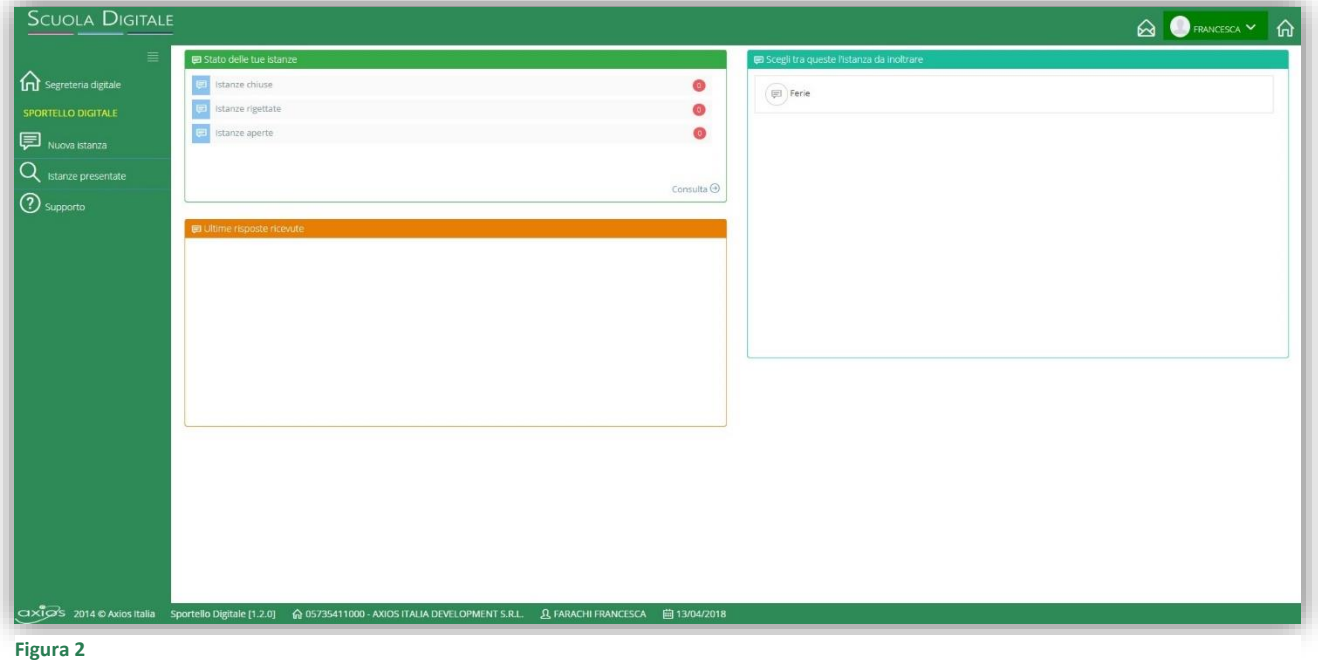

**axios** 

Come mostrato in [Figura 2](#page-3-2) la dashboard riporta in modo sintetico le informazioni relative al solo utente che ha effettuato l'accesso. Nello specifico si può tenere sotto controllo il numero delle richieste già evase, quelle rigettate e quelle ancora in essere (  $\Box$  Stato delle tue istanze). Così come le ultime risposte ricevute (  $\Box$  Ultime risposte ricevute) e i tipi di richieste che possono essere fatte tramite lo sportello digitale (  $\Box$  Scegli tra queste l'istanza da inoltrare ).

### <span id="page-4-0"></span>NUOVA ISTANZA

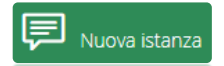

Tramite questa voce di menu è possibile inoltrare una nuova richiesta di sportello digitale

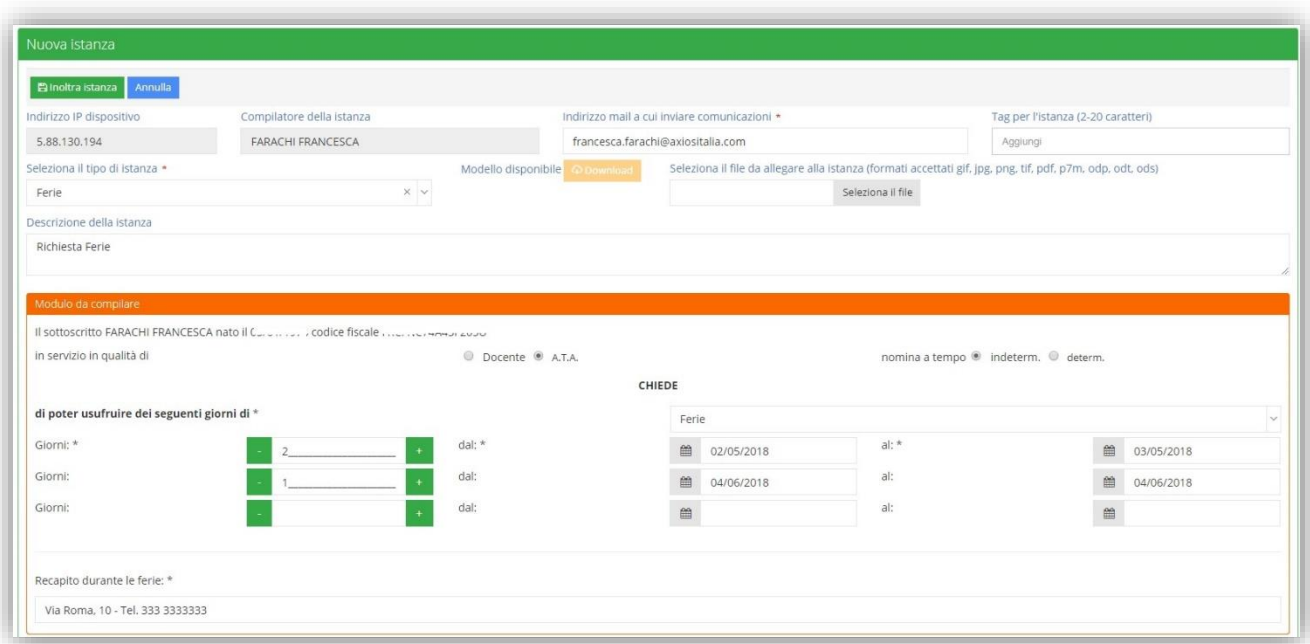

Analizziamo nel dettaglio la finestra che si prospetta al momento del nuovo inserimento, procedendo con la parte superiore della schermata:

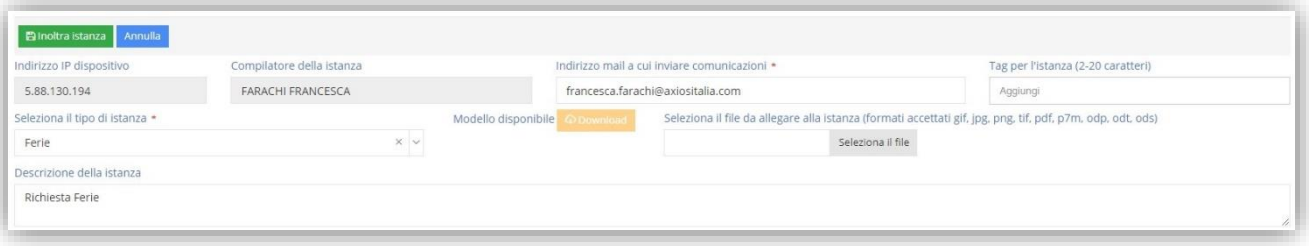

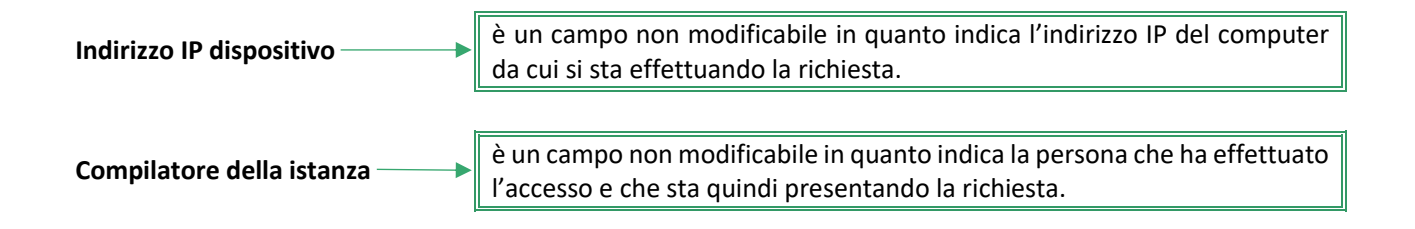

### axios / manuale

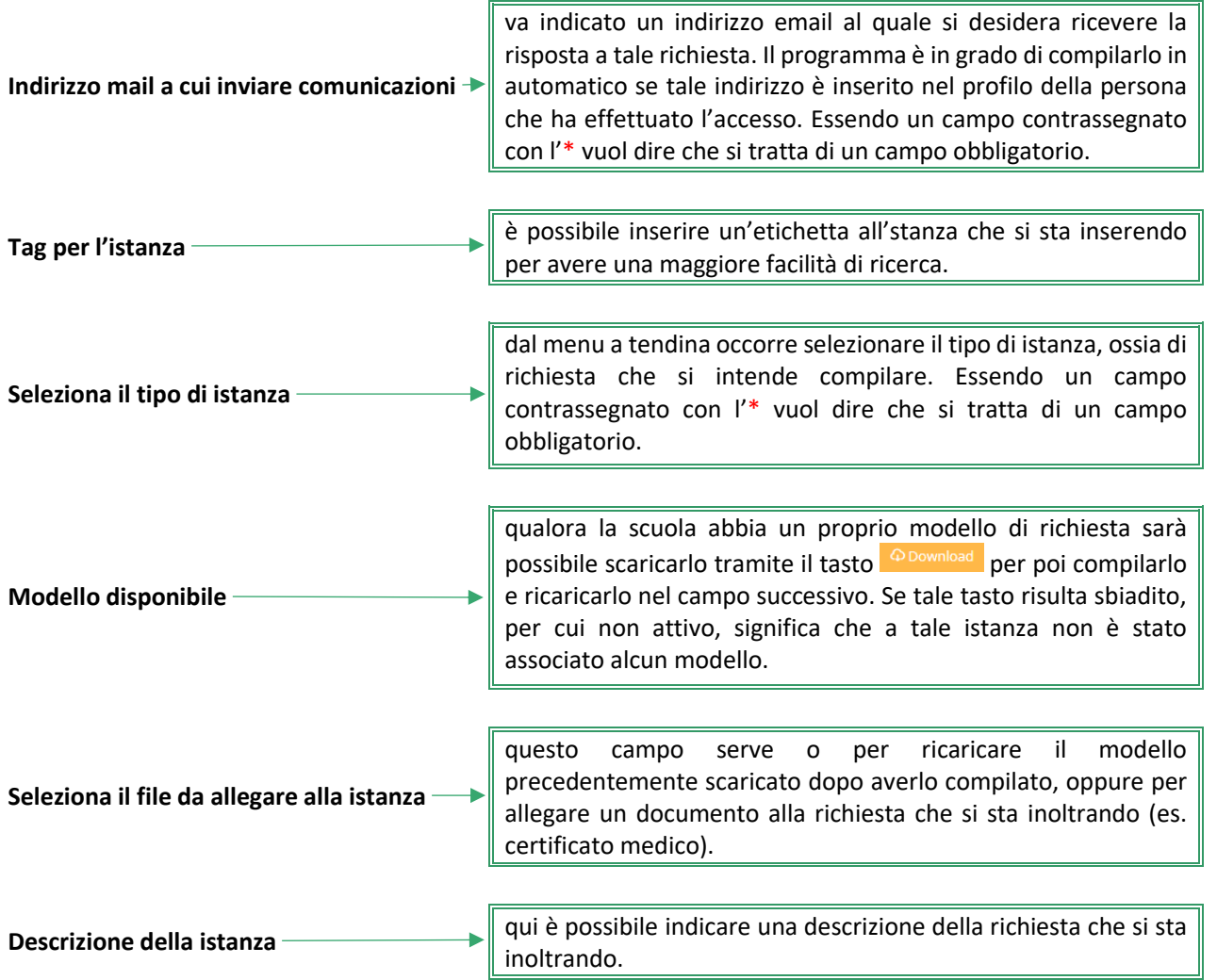

La parte inferiore della schermata compare solo se al momento della creazione dell'istanza si è associato un form che permette di compilare la richiesta dell'utente direttamente on-line, senza dover quindi scaricare alcuna modulistica per compilarla in modo off-line e ricaricarla.

Per maggiori informazioni rivolgersi alle segreteria della propria istituzione scolastica.

È inutile spiegare nel dettaglio il form perché cambia ovviamente a seconda della richiesta che si sta effettuando ed è inoltre di facile compilazione. Ricordiamo solo che se ci sono campi contrassegnati con l'\* questi sono obbligatori.

Una volta che si è provveduto a compilare la richiesta in tutti i suoi dati occorrerà cliccare sul pulsante **Blnottra istanza** per salvare ed inoltrare la richiesta in segreteria.

N.B. Una volta inoltrata l'istanza, l'utente riceverà sulla propria casella di posta elettronica la conferma dell'avvenuto invio. Se ciò non dovesse avvenire rivolgersi alla segreteria della propria istituzione scolastica.

<span id="page-6-0"></span>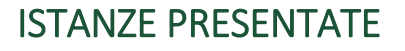

L'utente che ha effettuato l'accesso oltre a presentare domande di vario tipo, può anche tenere sotto controllo le richieste già effettuate, per verificare se le stesse sono state prese in carico ed accettate o rifiutate.

Accedendo al menu "Istanze presentate" il programma prospetterà la maschera di filtro per ricercare l'istanza desiderata [\(Figura 3\)](#page-6-1).

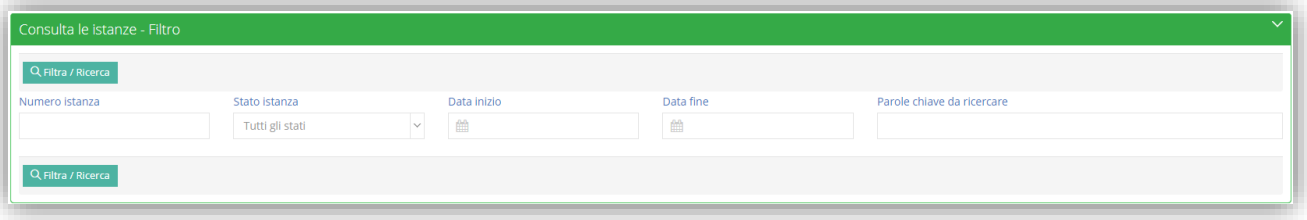

<span id="page-6-1"></span>**Figura 3**

È possibile ricercare per:

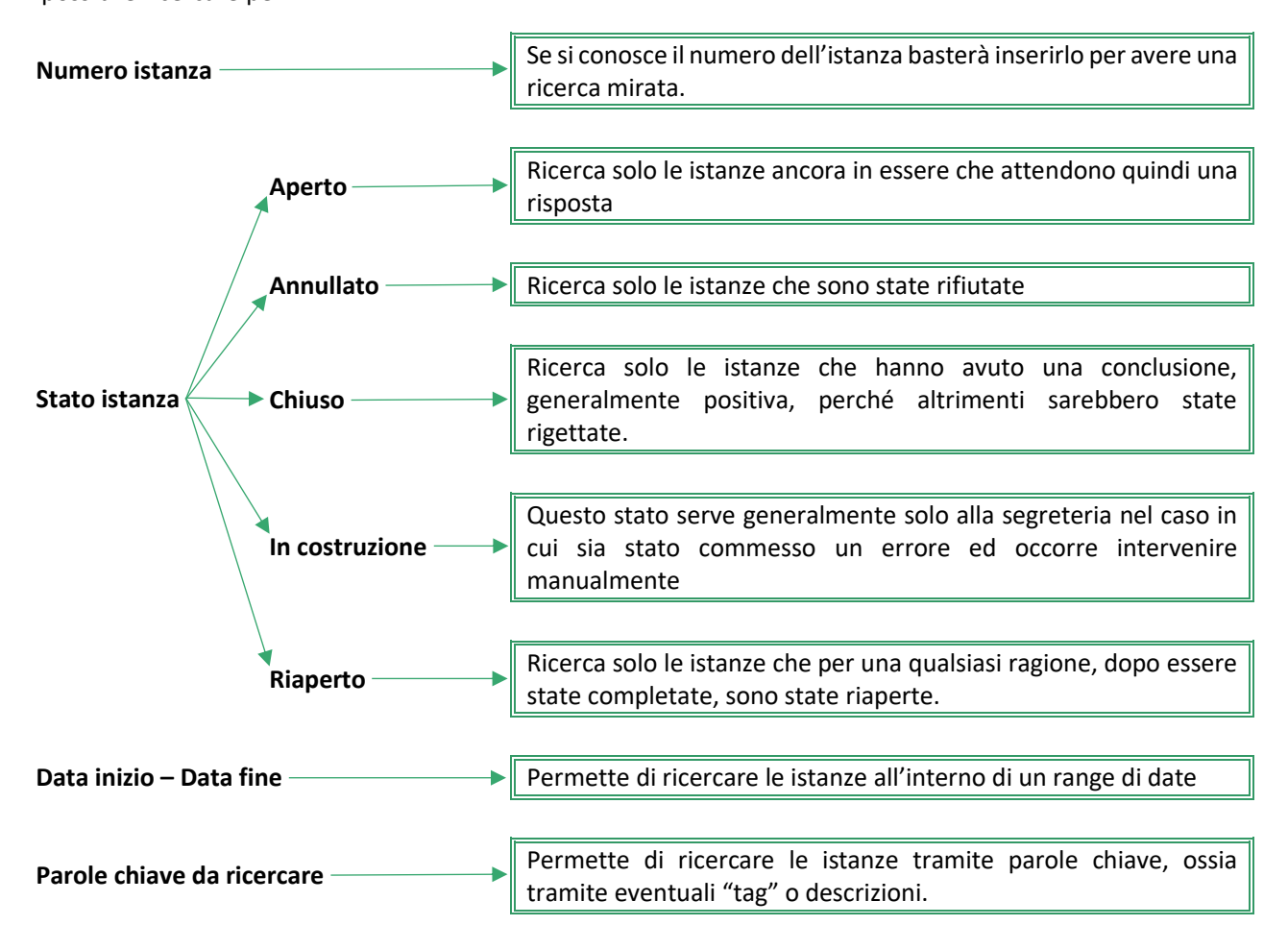

Questi parametri possono essere inseriti tutti, parzialmente o nessuno. Se non si imposta alcun parametro di filtro il programma elencherà tutte le istanze presenti. Per confermare la ricerca occorrerà cliccare sul pulsante Q Filtra / Ricerca

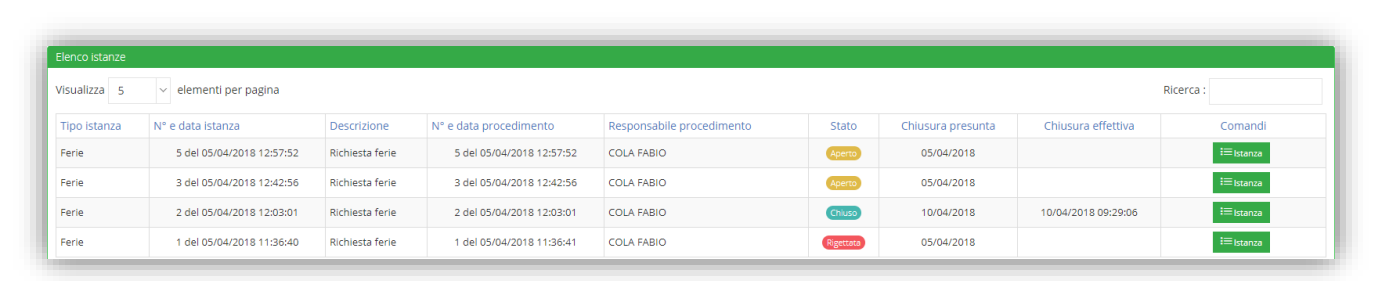

Nella colonna "comandi" è presente il tasto **che permette di vedere il riepilogo della domanda presentata** e le eventuali risposte ottenute.

#### <span id="page-7-0"></span>**GENERALE**

In questa scheda il programma riepiloga le informazioni inserite in fase di creazione della domanda, ossia le informazioni descritte nel paragrafo precedente.

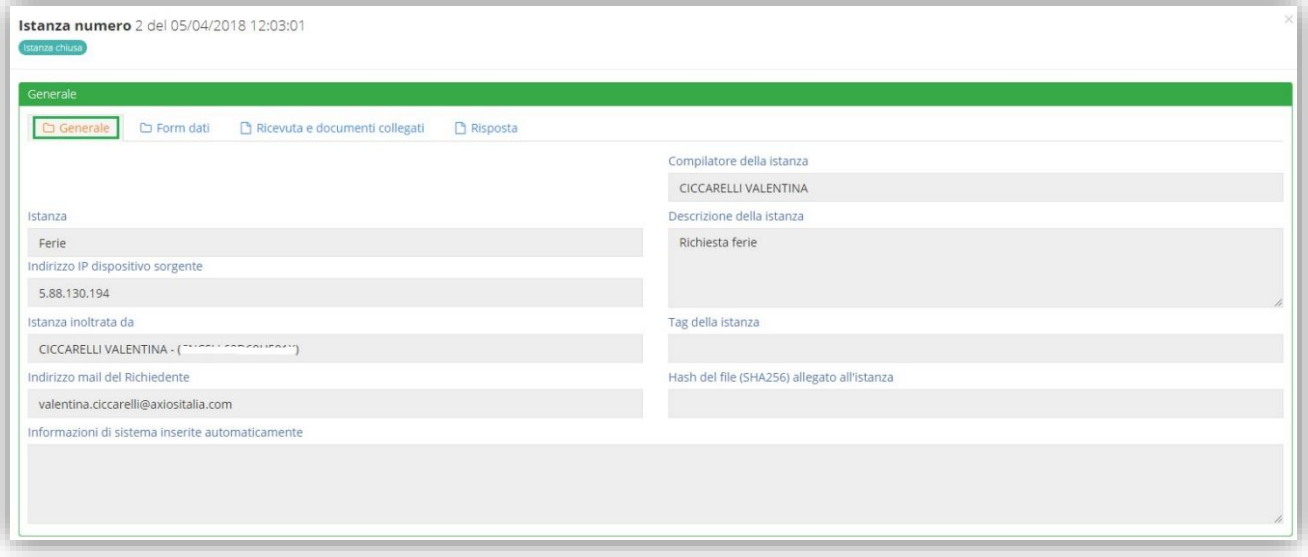

Ovviamente, trattandosi di un riepilogo di informazioni inserite in fase di creazione, sono tutte non modificabili.

**axios** 

### <span id="page-8-0"></span>FORM DATI

Nel caso in cui in fase di inserimento della richiesta si sia compilato un form on-line, in questa scheda è possibile vedere il riepilogo dei dati inseriti.

manuale

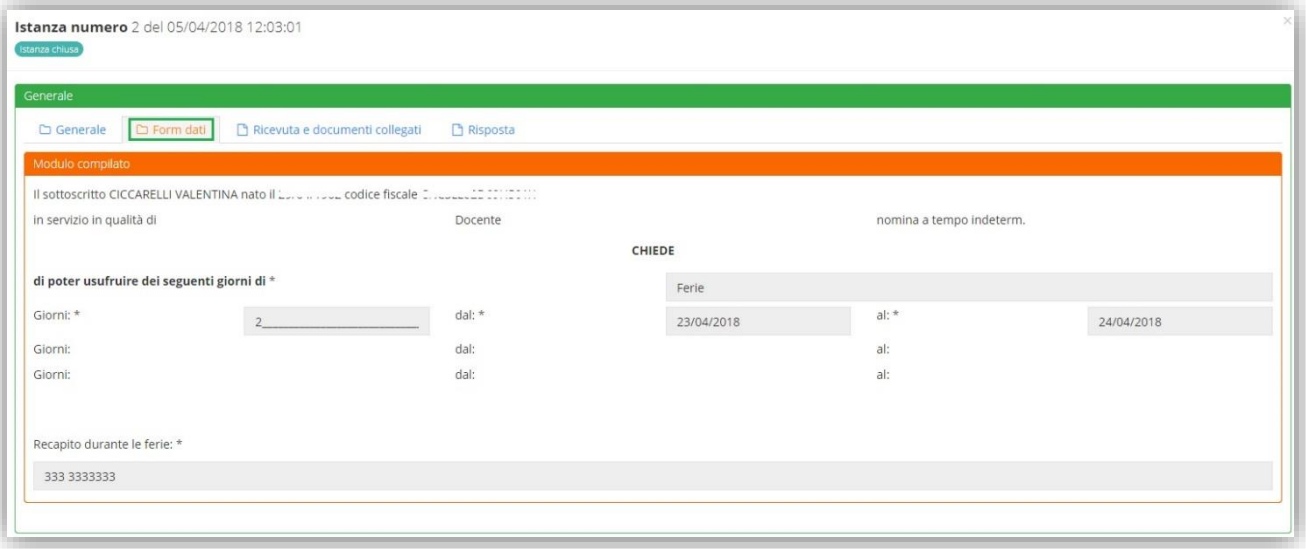

Ovviamente, trattandosi di un riepilogo di informazioni inserite in fase di creazione, sono tutte non modificabili.

#### <span id="page-8-1"></span>RICEVUTA E DOCUMENTI COLLEGATI

In questa scheda è possibile visualizzare l'elenco dei documenti allegati e collegati all'istanza presa in considerazione.

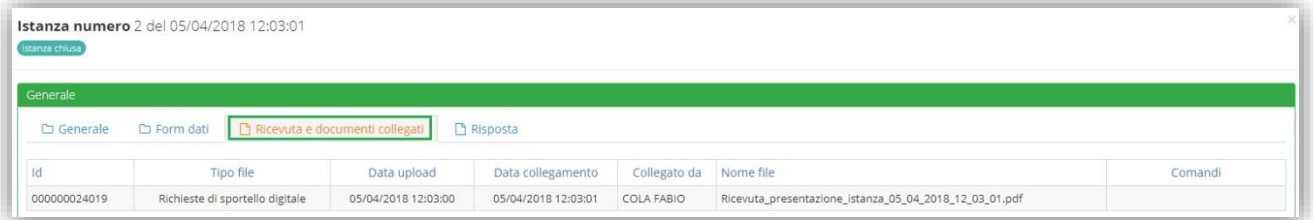

#### <span id="page-9-0"></span>RISPOSTA

In questa scheda è possibile visualizzare la risposta alla richiesta inserita. La risposta viene inviata anche tramite posta elettronica all'utente che ha effettuato la domanda, ma in questa scheda può sempre avere sotto controllo la propria domanda con la relativa risposta.

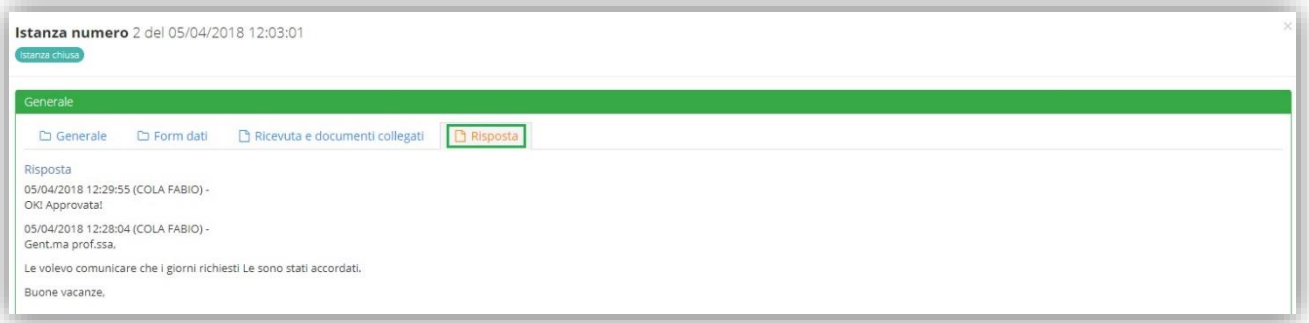

In questa schermata vengono riepilogate una o più risposte che l'utente riceve via email a seconda della gestione della domanda da parte della segreteria.

N.B. Se le risposte non dovessero arrivare tramite posta elettronica occorre rivolgersi alla segreteria della propria istituzione scolastica.

<span id="page-10-0"></span>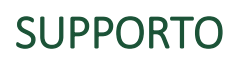

Questa sezione è dedicata al manuale, alle guide rapide e ai video tutorial, ovviamente se previsti.

La sezione è sempre organizzata in schede e basta posizionarsi sulla scheda desiderata per accedere alle informazioni di cui si ha bisogno.

 $\left. \frac{1}{100}\right. \frac{1}{100}$